## C O M M E R C I A L S T A T E B A N K W A U S A | N E B R A S K A C I T Y | E L K H O R N

## **April 02, 2018 Mobile Banking Enrollment Tips**

*If you have already been prompted by the existing app to upgrade, and have successfully signed in using your existing login information, no further action is needed on your part. That prompt would've looked like this:*

**Update Available** 

Your banking app has changed! Select the update button below to install and use the new app. After installation, you may wish to manually remove the 'Touchbanking' app from your device if you have no other accounts which require it.

**Update Now** 

## C O M M E R C I A L S T A T E B A N K W A U S A | N E B R A S K A C I T Y | E L K H O R N

## **April 02, 2018 Mobile Banking Enrollment Tips**

*If you have not already received that prompt, you will first need to complete the provided steps for enrolling in online banking before enrolling in mobile banking. Upon successful sign into the new online banking, you will be prompted to enroll in mobile banking.*

*If you are on your phone and select "Enroll Now", it will automatically take you to the new app in your appropriate app store. If you select decline or wish to enroll at a later date, you can also search for our app manually in the app store by searching "Commercial State Bank". The enrollment page is pictured on the following page of this document.*

*If you are on a desktop computer and select "Enroll now", it will take you to the Mobile Banking enrollment section of your online banking profile. The system will ask for your phone number, and once entered it will send a download link to your phone. If you select decline but decide later to enroll, you can do so at any time by logging into online banking and selecting the mobile banking option from the menu.The enrollment page is pictured on the following page of this document.*

# C O M M E R C I A L S T A T E B A N K

W A U S A | N E B R A S K A C I T Y | E L K H O R N

## **April 02, 2018 Mobile Banking Enrollment Tips**

*To enroll in online banking, you can log in to your online banking profile and select the mobile banking option from the menu. The enrollment page will look like this:*

**Other Services** 

Mobile phone number:

• Text Banking • Mobile Browser

• Alert Banking

registration information, you certify that:

B. You have the account holder's permission to do so.

settings. For assistance, please contact customer service at

A. You are the account holder, or

Please enter your mobile phone number to register for other services.

Thank you for using Mobile Banking combined with your handheld's text

messaging capabilities. By registering for Mobile Banking, or changing your

Message and data rates may apply. For help, text "HELP" to succet, To cancel,

text "STOP" to succession any time. Message frequency depends on account

For example, 5551234567

#### **Downloadable Apps**

For your phone

Get a customized application for your device that provides an intuitive and rich user experience consisting of easy-to-navigate screens and menus. Receive all the benefits of mobile browser banking, enhanced by your device's unique features.

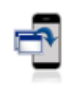

#### View screenshot

On your device, open Google Play or the App Store and search for us, or click either of the download images below.

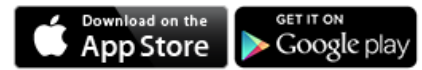

OR Send me the download link via text message to this number: Please select the store:

Android Google Play Store iPhone App Store

Please provide your phone number: Send

### For your tablet

View screenshot

On your device, open Google Play or the App Store and search for us, or click either of the download images below.

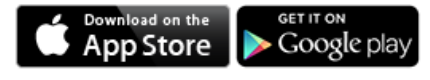

### Back

Continue